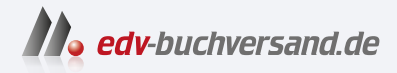

# Apple Watch Die verständliche Anleitung

**» Hier geht's direkt [zum Buch](https://www.edv-buchversand.de/product/vf-0990/Apple%20Watch)**

# DIE LESEPROBE

Diese Leseprobe wird Ihnen von www.edv-buchversand.de zur Verfügung gestellt.

# Kapitel 1 **Mein Start mit der Apple Watch <sup>1</sup>**

Die Apple Watch ist mehr als nur eine Uhr. Sie ist ein vielseitiges Gerät, das als Fitness-Tracker, Kommunikationstool, Zahlungsplattform und sogar als Minicomputer am Handgelenk fungieren kann. Mit einer Vielzahl von Funktionen und Anwendungen, die Ihre Gesundheit und Produktivität verbessern sollen, kann die Apple Watch Ihren Alltag auf eine Weise ergänzen, wie es keine andere Smartwatch kann.

In diesem Kapitel erläutere ich Ihnen, was die Apple Watch kann, welches Modell für Sie geeignet ist und was Sie sonst noch benötigen, um die Apple Watch zu verwenden.

# **1.1 Hightech am Handgelenk**

Die Apple Watch ist keine Erweiterung Ihres iPhones, sondern ein eigenständiges technisches Wunderwerk, das Ihren Alltag auf vielfältige Weise bereichert und vereinfacht. Von der Überwachung Ihrer Gesundheit und Fitness bis hin zur nahtlosen Integration in Ihr digitales Leben – die Apple Watch ist mehr als nur eine Uhr. Sie ist persönlicher Assistent, Gesundheitscoach und Kommunikationszentrum in einem eleganten und anpassbaren Design.

Mit jeder neuen Generation hat sich die Apple Watch weiterentwickelt und bietet weitere innovative Funktionen wie Herzfrequenzüberwachung, GPS-Tracking und sogar die Möglichkeit, ein Elektrokardiogramm (EKG) zu erstellen. Sie hält Sie nicht nur über Benachrichtigungen und Anrufe mit anderen Menschen in Verbindung, sondern bietet auch eine Plattform für eine Vielzahl von Apps, die jeden Aspekt Ihres Lebens ganz individuell bereichern – von Sport über Musiksteuerung bis hin zu Navigation.

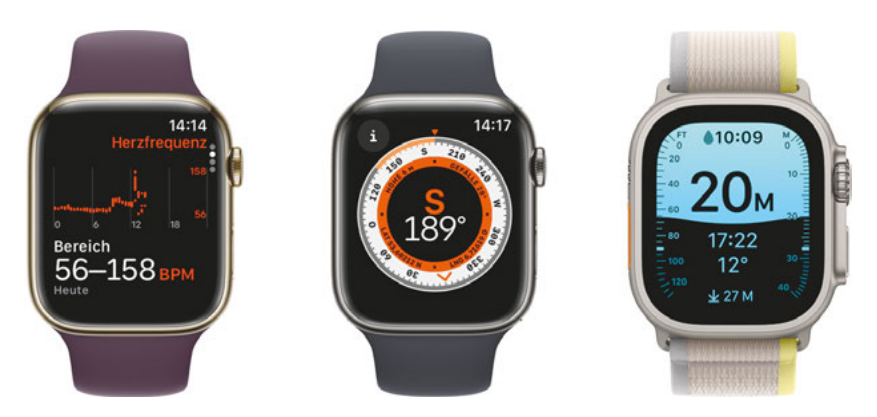

*Die Apple Watch bietet vielfältige Funktionen.*

### **1.2 Die richtige Watch für Sie**

Die Wahl der richtigen Apple Watch ist eine persönliche Entscheidung, die von verschiedenen Faktoren abhängt, z. B. von Ihren spezifischen Bedürfnissen und Ihrem Budget. Nachfolgend erhalten Sie einige Empfehlungen, die Ihnen helfen, die richtige Apple Watch für sich zu finden:

- 1. **Den Hauptnutzungszweck bestimmen**
	- **Fitness und Gesundheit**: Wenn Sie ein Fitnessfan sind oder Ihre Gesundheit intensiv überwachen möchten, ist eine Apple Watch mit erweiterten Gesundheits- und Fitnessfunktionen wie EKG und Blutsauerstoffmessung vielleicht genau das Richtige für Sie. Die Blutsauerstoffmessung ist in alle Apple Watch-Modelle ab der Serie 6 integriert.
	- **Outdoortouren, Biking, und Tauchen**: Möchten Sie Ihre Apple Watch oft bei längeren sportlichen Aktivitäten verwenden, können Sie zur *Apple Watch Ultra* greifen. Die Apple Watch Ultra bietet Zusatzfunktionen wie Tiefenmesser, Tauchcomputer, Sirene, präzises Dual-Frequenz-GPS und eine mit 36 Stunden doppelt so lange Akkulaufzeit wie normale Apple Watch-Versionen. Zudem besitzt die Apple Watch Ultra einen *Action Button*, der sich mit individuellen Funktionen belegen lässt.
	- **Alltägliche Verwendung**: Benötigen Sie eine Uhr für alltägliche Aufgaben, Benachrichtigungen und Musiksteuerung? Dann reicht ein Basis- oder Mittelklassemodell wie die *Apple Watch SE*. In die Apple Watch SE sind auch die meisten Gesundheits- und Fitnessfunktionen wie Herzfrequenz-

messung, Cardiofitness-Messung und Schlafprotokoll bereits integriert. Auch beim Wassersport und Schwimmen kann die Apple Watch SE problemlos eingesetzt werden.

– **Uhrersatz**: Wenn Sie die Apple Watch zusätzlich zu den beschriebenen intelligenten Funktionen als ständige Zeitanzeige verwenden möchten, benötigen Sie ein Modell mit einem Display, das immer eingeschaltet ist. Diese Funktion wird von Apple als *Always-On-Display* bezeichnet und ist in die Apple-Watch-Modelle ab der Serie 5 integriert.

#### 2. **Die richtige Größe finden**

Apple Watches sind in verschiedenen Bildschirm- und damit Gehäusegrößen erhältlich.

- Die Apple Watch SE 2 und die Apple Watch-Modelle bis Serie 6 gibt es mit den Bildschirmgrößen 40 und 44 mm.
- Die Apple Watch-Modelle ab Serie 7 bieten eine Bildschirmgröße von 41 bzw. 45 mm.
- Die Apple Watch Ultra ist ausschließlich in der Bildschirmgröße von 49 mm zu haben.
- Probieren Sie verschiedene Größen aus, um herauszufinden, welche Apple Watch am besten an Ihr Handgelenk passt und am angenehmsten zu tragen ist.

#### 3. **Mobilfunk oder nicht?**

- Möchten Sie mit Ihrer Apple Watch ohne iPhone unterwegs und trotzdem erreichbar sein und auf Internetdaten wie Routen zugreifen, benötigen Sie eine Apple Watch mit eingebauter SIM-Karte (eSIM). Apple nennt dies Apple Watch mit *GPS* + *Cellular*.
- Die Apple Watches mit Cellular-Funktion sind deutlich teurer.

#### 4. **Das richtige Design**

- Die Apple Watch gibt es in verschiedenen Gehäusematerialien und -farben. So gibt es viele Kombinationsmöglichkeiten.
- Zu Ihrer Apple Watch können Sie individuelle Armbänder aus den unterschiedlichsten Materialien und mit vielen verschiedenen Designs und Farben erwerben. Überlegen Sie, welcher Stil am besten zu Ihrem persönlichen Geschmack passt.

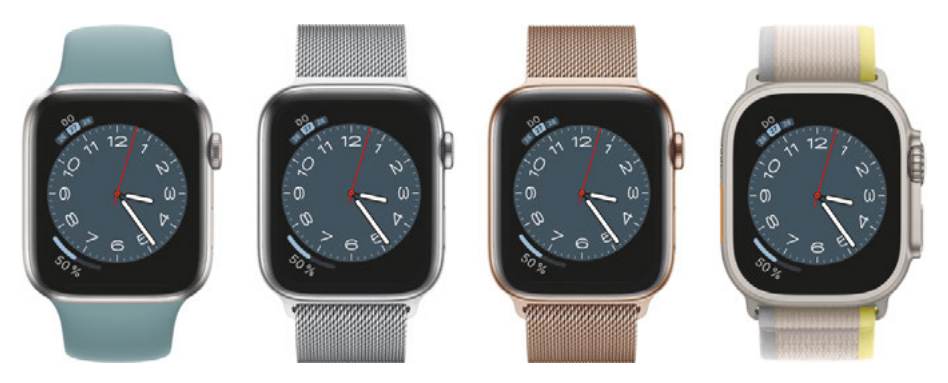

*Die Apple Watch gibt es in verschiedenen Designs.*

### **1.3 Das könnten Sie noch brauchen**

Mit Ihrer Apple Watch erhalten Sie nur die Uhr selbst, das bestellte Armband sowie ein Ladekabel ohne Ladegerät. Aber Sie können sich denken, dass für die Apple Watch verschiedene Zubehörteile erhältlich sind, die das Erlebnis verbessern und die Funktionalität erweitern. Zu den beliebtesten Zubehörteilen zählen:

- **Ladegeräte und Ladestationen**: Ein wichtiges Zubehör ist ein Ladegerät oder eine Ladestation. Es gibt viele Möglichkeiten, von einfachen Ladekabeln bis hin zu eleganten Ladestationen, die auch Platz für ein iPhone bieten.
- Austauschbare Armbänder: Apple bietet eine Vielzahl von Armbändern in unterschiedlichen Materialien, Farben und Designs an. Auch viele Drittanbieter bieten kompatible Armbänder an, oft zu günstigeren Preisen.
- **Schutzgehäuse und Displayschutz**: Um Ihre Apple Watch vor Kratzern und Stößen zu schützen, können Sie ein Schutzgehäuse oder einen Displayschutz in Betracht ziehen. Diese sind in verschiedenen Ausführungen und Materialien erhältlich.
- **Sportzubehör**: Für Sportbegeisterte gibt es spezielle Armbänder, die schweißresistent und bequem sind. Es gibt auch Zubehör wie Pulsgurte, die mit der Uhr verbunden werden können.
- **Ständer und Halterungen**: Es gibt verschiedene Ständer und Halterungen, mit denen die Apple Watch stilvoll auf dem Schreibtisch oder Nachttisch präsentiert werden kann.
- **Kopfhörer**: Da die Apple Watch mit Bluetooth-Kopfhörern gekoppelt werden kann, sind Bluetooth-Kopfhörer ein nützliches Zubehör zum Musikhören oder Telefonieren.
- E**xterne Akkus/Powerbanks**: Für längere Reisen oder Tage ohne Zugang zu einer Steckdose können externe Akkus nützlich sein, um die Apple Watch unterwegs aufzuladen.

Achten Sie beim Kauf von Zubehör darauf, dass es mit dem Modell Ihrer Apple Watch kompatibel ist.

#### **Die eSIM in der Apple Watch**

- Was ist eine eSIM? Eine eSIM (*embedded SIM*) ist eine digitale SIM-Karte, die in die Apple Watch integriert ist und nicht entfernt werden kann.
- A**ktivierung und Konfiguration**: Um die eSIM auf der Apple Watch zu aktivieren, müssen Sie sie mit einem kompatiblen Mobilfunktarif Ihres Anbieters verknüpfen. Dies geschieht in der Regel über die Watch-App auf Ihrem iPhone.
- **Unabhängige Nutzung**: Mit einer eSIM kann Ihre Apple Watch Anrufe tätigen, Nachrichten senden, Musik streamen und auf das Internet zugreifen, auch wenn sie sich nicht in der Nähe Ihres iPhones befindet. Dies ist besonders nützlich bei Aktivitäten wie Laufen oder Wandern.
- **Batterieverbrauch**: Die Nutzung der Mobilfunkfunktionen auf der Apple Watch kann sich auf die Batterielaufzeit auswirken, da die Verbindung zu Mobilfunknetzen in der Regel mehr Energie verbraucht als eine Bluetooth-Verbindung zum iPhone.
- **Modellkompatibilität**: Nicht alle Modelle der Apple Watch unterstützen die eSIM. Die Funktion ist in den Modellen der Apple Watch mit *GPS + Cellular* verfügbar.

# **1.4 So nehmen Sie Ihre Apple Watch in Betrieb**

Nach der notwendigen Theorie geht es nun los: Um Ihre Apple Watch verwenden zu können, müssen Sie sie zunächst mit Ihrem iPhone koppeln und konfigu-

# 83

rieren. In diesem Abschnitt zeige ich Ihnen, wie Sie dies tun und was Sie bedenken müssen.

#### **SCHRITT FÜR SCHRITT**

#### **Vorbereitende Schritte**

- **1.** Überprüfen Sie, ob auf Ihrem iPhone die neueste Version des Betriebssystems iOS installiert ist. Öffnen Sie dazu auf dem iPhone die App *Einstellungen* und tippen Sie dann auf **Allgemein**.
- **2.** Tippen Sie auf **Sofwareupdate**. Das iPhone sucht nach Aktualisierungen für das Betriebssystem.
- **3.** Wurde ein Update gefunden, tippen Sie auf **Jetzt aktualisieren**.

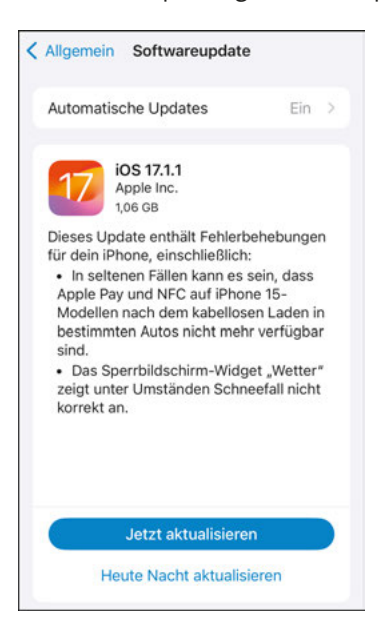

**4.** Vergewissern Sie sich, dass *Bluetooth* auf Ihrem iPhone aktiviert ist und dass das iPhone mit einem WLAN- oder Mobilfunknetz verbunden ist. Um dies zu überprüfen, wischen Sie auf dem iPhone-Bildschirm von oben rechts nach unten, um das *Kontrollzentrum* anzuzeigen. Die Tasten Bluetooth <sup>1</sup> und WLAN<sup>2</sup> oder Mobilfunk<sup>3</sup> sollten aktiviert sein.

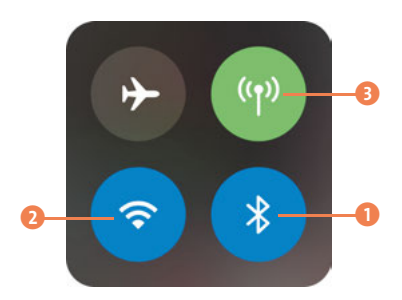

#### **SCHRITT FÜR SCHRITT**

#### **Apple Watch einschalten und koppeln**

Die Verwendung Ihrer neuen Apple Watch beginnt mit dem Einschalten und dem Koppeln mit Ihrem iPhone. Der Kopplungsprozess macht aus Ihrer Apple Watch und Ihrem iPhone ein nahtlos synchronisiertes Duo. Dies ist ein wichtiger Schritt, da die Uhr dadurch auf eine Vielzahl von Funktionen zugreifen, Daten synchronisieren und Ihnen ein personalisiertes Erlebnis bieten kann.

- **1.** Verbinden Sie Ihre Apple Watch mit dem Armband. Hierzu finden Sie eine Anleitung, die der Verpackung Ihrer Uhr beiliegt.
- **2.** Legen Sie die Apple Watch an.
- **3.** Halten Sie die *Seitentaste* gedrückt, bis das Apple-Logo angezeigt wird, um die Apple Watch einzuschalten.
- **4.** Halten Sie das iPhone dicht an die Apple Watch und warten Sie, bis der Kopplungsbildschirm der Apple Watch auf dem iPhone angezeigt wird. Tippen Sie auf **Weiter**.

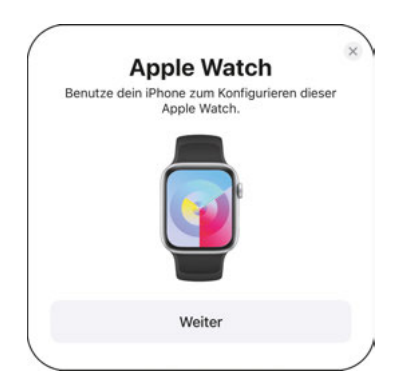

- **5.** Wählen Sie **Für mich selbst konfigurieren**.
- **6.** Positionieren Sie das iPhone nach Aufforderung so, dass Ihre Apple Watch im Sucher der Apple Watch-App sichtbar ist. Die beiden Geräte werden nun gekoppelt.

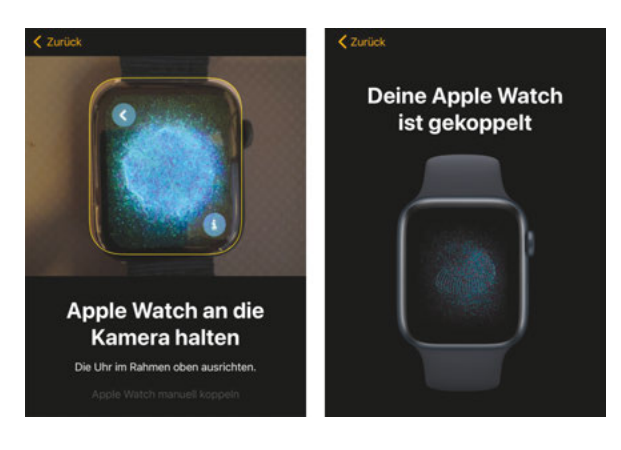

#### **SCHRITT FÜR SCHRITT Einstellungen konfigurieren**

Beginnen Sie nun mit den Konfigurationseinstellungen, die Sie unmittelbar nach dem Koppeln Ihrer Uhr mit Ihrem iPhone vornehmen sollten. Diese Einstellungen reichen von der Einrichtung eines Sperrcodes bis hin zur Anpassung der Fitness- und Gesundheitseinstellungen.

**1.** Tippen Sie auf **Weiter O**, um mit der **Expresskonfiguration** Ihrer Apple Watch fortzufahren. Die Expresskonfiguration übernimmt einige Einstellungen Ihres iPhones wie *Apple ID*, WLAN-Verbindung und *Siri*.

Falls Sie die Einstellungen für die Apple Watch selbst festlegen möchten, tippen Sie stattdessen auf **Einstellungen anpassen** 2.

- **2.** Akzeptieren Sie Apples *Allgemeine Geschäftsbedingungen*.
- **3.** Entscheiden Sie im nächsten Bildschirm, ob Sie die Apple Watch am linken oder rechten Handgelenk tragen möchten.
- **4.** Erstellen Sie einen **Apple Watch-Code**, um Ihre Apple Watch gegen unbefugten Zugriff zu schützen. Der Code wird aktiviert, sobald Sie Ihre Apple Watch abnehmen. Tippen Sie zum Erstellen eines normalen Codes aus 4 Ziffern auf **Code erstellen** 3 oder wählen Sie **Langen Code erstellen** 4, um einen Code aus bis zu 10 Ziffern zu erstellen.
- **5.** Entscheiden Sie, ob der **Zoom** eingeschaltet sein soll. Den Zoom können Sie durch einen Doppeltipp mit zwei Fingern auf dem Bildschirm der Apple Watch aktivieren. Die Zoomfunktion vergrößert die Anzeige der Bildschirminhalte, wenn Sie mit zwei Fingern gleichzeitig auf den Bildschirm tippen.

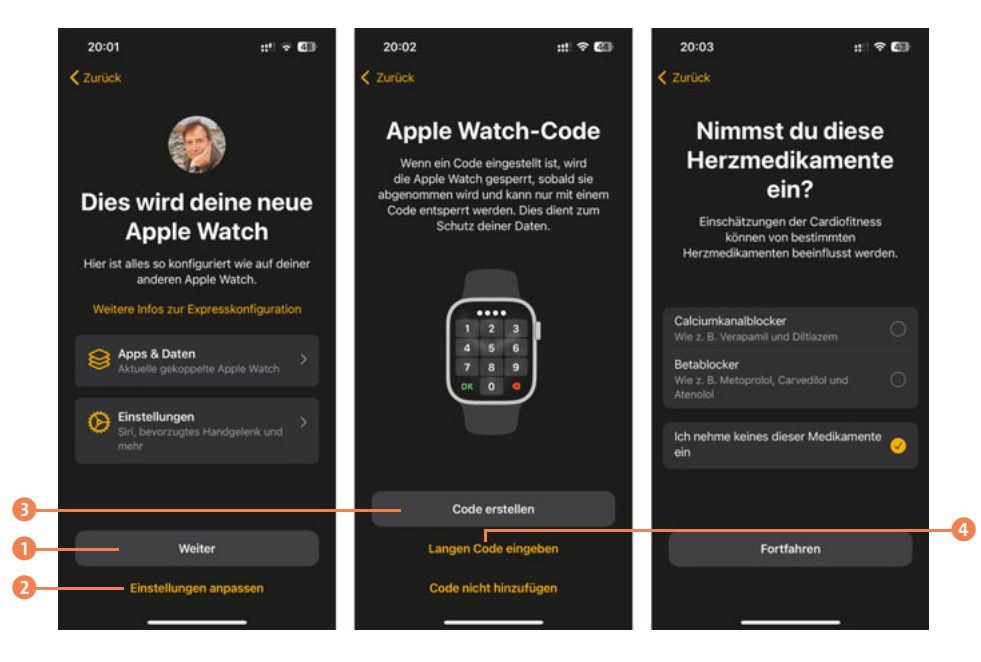

- **6.** Personalisieren Sie die Fitness- und Healthfunktionen **6** mit einigen Angaben zu Ihrer Person, wie Geburtstag, Geschlecht, Größe und Gewicht.
- **7.** Entscheiden Sie, ob Sie Mitteilungen zu Ihrer **Cardiofitness** 6 von der Apple Watch und der Health-App erhalten möchten. Die Cardiofitness misst die maximale Sauerstoffmenge, die eine Person während eines intensiven Trainings nutzen kann. Mehr erfahren Sie in Kapitel 11, »Mobil bleiben«.

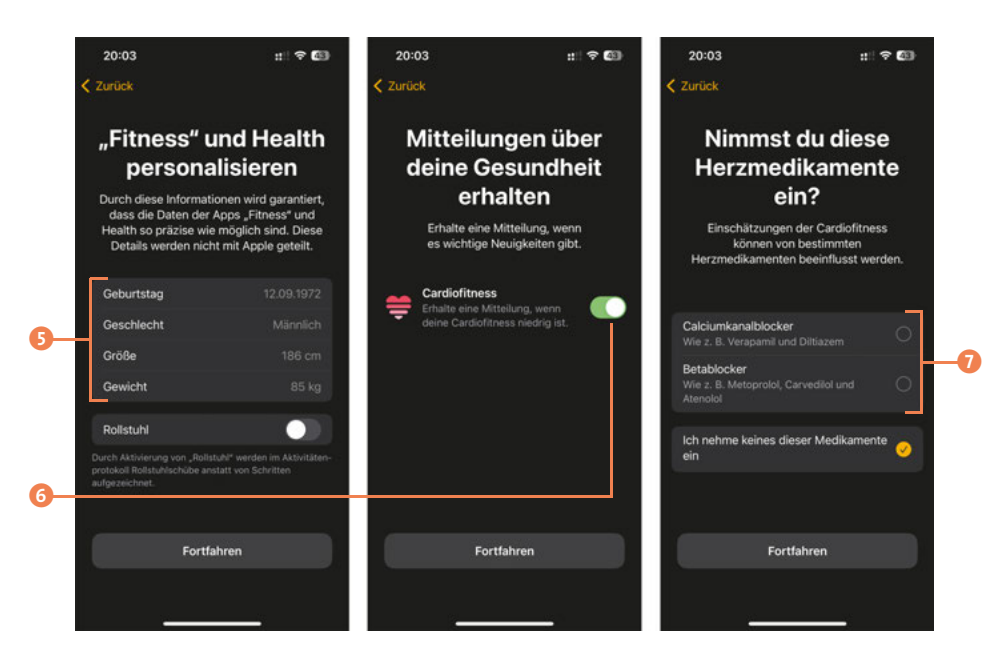

- 8. Geben Sie an, ob Sie Herzmedikamente einnehmen 0, da diese die Messungen der Apple Watch beeinflussen können.
- **9.** Tippen Sie im Informationsbildschirm zu den Sicherheitsfunktionen der Apple Watch auf **Fortfahren** <sup>8</sup>.
- **10.** Haben Sie eine Apple Watch mit eSIM gekauft, also mit der Möglichkeit, mobile Daten zu nutzen, können Sie nun Ihren Mobilfunktarif einrichten. Dazu tippen Sie auf **Mobilfunk konfigurieren**. Möchten Sie den Mobilfunk nicht nutzen oder erst später konfigurieren, wählen Sie **Später** 9.
- **11.** Verwenden Sie *Apple Pay* bereits auf Ihrem iPhone, können Sie das mobile Bezahlen nun für die Apple Watch konfigurieren. Tippen Sie dazu auf **Fort**fahren **10**. Möchten Sie *Apple Pay* nicht nutzen oder später einrichten, wählen Sie Später konfigurieren **0**. Mehr zum Konfigurieren und Verwenden von Apple Pay erfahren Sie in Kapitel 3, »Ihr Alltag mit der Apple Watch«.
- **12.** Die Apple Watch wird nun eingerichtet und mit den bereits vorhandenen Daten auf Ihrem mit der Apple Watch gekoppelten iPhone synchronisiert.

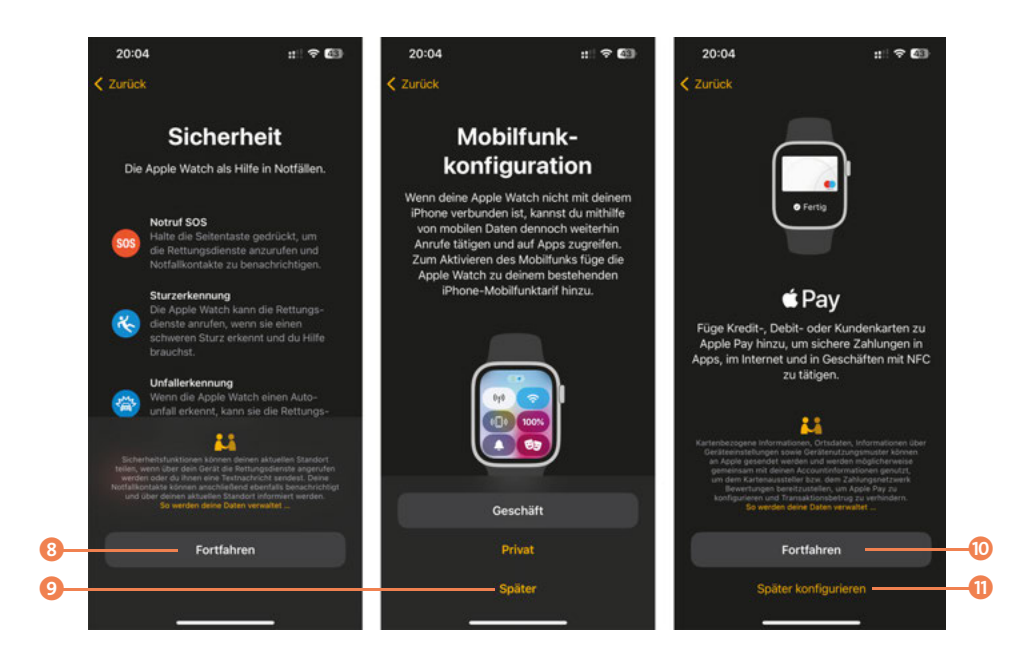

# **1.5 Die Apple Watch für jemanden ohne eigenes iPhone einrichten: Familienkonfiguration**

Die Apple Watch-*Familienkonfiguration* ist eine Funktion, mit der eine Apple Watch für Familienmitglieder oder Freunde eingerichtet werden kann, die kein eigenes iPhone besitzen. Dies ist besonders nützlich für Kinder oder ältere Familienmitglieder, die von den Funktionen der Apple Watch profitieren können, ohne ein eigenes iPhone besitzen zu müssen.

#### **Wichtige Aspekte der Familienkonfiguration**

- - **Kompatibilität**: Die Familienkonfiguration ist nur für Modelle der Apple Watch mit Mobilfunkverbindung (*GPS + Cellular*) verfügbar. Für die Einrichtung ist außerdem ein iPhone 6s oder neuer mit iOS 14 oder neuer erforderlich.
- **Eigene Telefonnummer**: Jede Apple Watch, die über die Familienkonfiguration eingerichtet wird, erhält eine eigene Telefonnummer über einen separaten Mobilfunkvertrag.

# 83

- **Funktionen**: Mit der per Familienkonfiguration eingerichteten Apple Watch kann der Träger Anrufe tätigen, Nachrichten senden, Ortungsdienste nutzen, Notrufe tätigen und das Fitness-Tracking nutzen. Es gibt zudem spezielle Funktionen für Kinder, wie die *Schooltime*-Funktion, die Ablenkungen während der Schulzeit minimiert.
- **Elterliche Kontrolle**: Die Familienkonfiguration bietet verschiedene Funktionen zur elterlichen Kontrolle. Eltern können beispielsweise Kontakte zulassen, Einschränkungen für bestimmte Apps und Dienste festlegen und den Standort des Kindes überwachen.
- **Einrichtung**: Die Einrichtung erfolgt über das iPhone eines Erwachsenen/ Erziehungsberechtigten. Dabei wird die Apple Watch mit der Apple ID des Kindes oder Familienmitglieds verknüpft, während das iPhone zur Verwaltung und Überwachung verwendet wird.
- **Zugang zum App Store**: Kinder können über die Familienkonfiguration auf einen eingeschränkten App Store zugreifen, wobei der Kauf und Download von Apps die Zustimmung eines Elternteils erfordert.
- Gesundheits- und Fitness-Tracking: Die Apple Watch bietet auch Gesundheits- und Fitness-Tracking-Funktionen, die speziell auf Kinder zugeschnitten sind, um sie zu einem aktiven Lebensstil zu motivieren.
- Datenschutz und Sicherheit: Apple legt großen Wert auf Datenschutz und Sicherheit. Die auf der Apple Watch gespeicherten Daten sind geschützt und werden nicht ohne Zustimmung weitergegeben.

#### **SCHRITT FÜR SCHRITT**

#### **So richten Sie eine Apple Watch für ein Familienmitglied ein**

Der Prozess der Einrichtung einer Apple Watch für ein Familienmitglied ohne eigenes iPhone unterscheidet sich etwas von der Konfiguration einer Apple Watch für sich selbst. Folgende Schritte sind notwendig:

- **1.** Verbinden Sie die Apple Watch mit dem Armband.
- **2.** Lassen Sie das Familienmitglied die Apple Watch anlegen.
- **3.** Halten Sie die *Seitentaste* gedrückt, bis das Apple-Logo angezeigt wird. So wird die Apple Watch eingeschaltet.
- **4.** Halten Sie Ihr iPhone dicht an die Apple Watch und warten Sie, bis der Kopplungsbildschirm der Apple Watch auf dem iPhone angezeigt wird. Tippen Sie auf **Weiter**.
- **5.** Wählen Sie Für ein Familienmitglied konfigurieren <sup>0</sup>.
- **6.** Tippen Sie im nachfolgenden Informationsbildschirm zur Familienkonfiguration nun auf **Weiter** 2.
- **7.** Akzeptieren Sie Apples *Allgemeine Geschäftsbedingungen*.
- **8.** Tippen Sie im Informationsbildschirm »So funktioniert die Familienkonfiguration« auf **Fortfahren** 3.

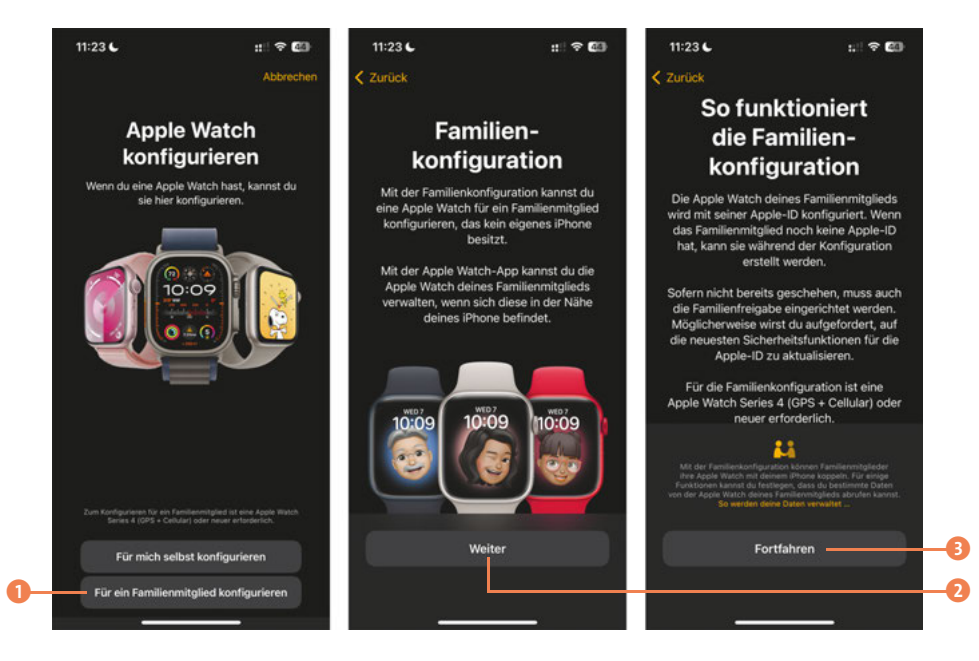

- **9.** Positionieren Sie Ihr iPhone nach Aufforderung so, dass die Apple Watch des Familienmitglieds im Sucher der Apple Watch-App sichtbar ist. Die beiden Geräte werden nun gekoppelt.
- **10.** Lassen Sie das Familienmitglied im nächsten Bildschirm entscheiden, ob die Apple Watch am linken oder rechten Handgelenk getragen werden soll.

**11.** Lassen Sie das Familienmitglied einen **Code erstellen** 4.

Die *Familienfreigabe* für die Apple Watch wird nun eingerichtet. Möglicherweise müssen Sie nun Ihr *Apple-ID-Passwort* eingeben.

- **12.** Im nächsten Schritt können Sie das Familienmitglied auswählen, für das die Apple Watch konfiguriert werden soll <sup>5</sup>. Alternativ können Sie über den Punkt **Familienmitglied hinzufügen** 6 die Person in die Familienfreigabe aufnehmen. Es können maximal fünf Personen zur Familienfreigabe hinzugefügt werden.
- **13.** Das Familienmitglied muss zur Bestätigung sein *Apple-ID-Passwort* einge $ben$  $\Omega$ .

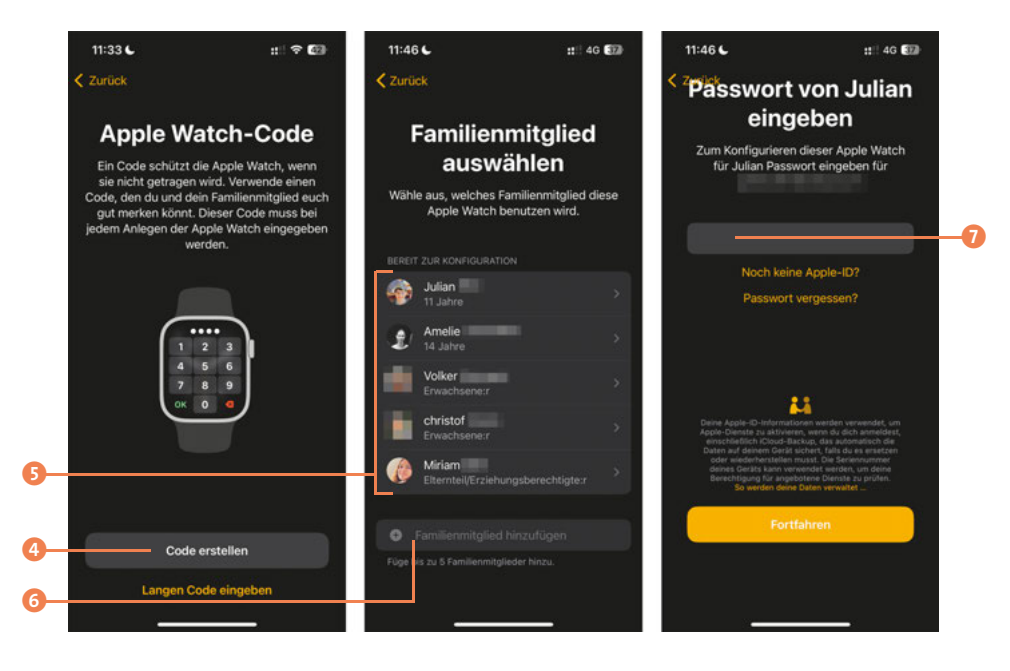

#### **SCHRITT FÜR SCHRITT**

#### **Die eigentliche Konfiguration**

Die Apple Watch des Familienmitglieds ist nun mit Ihrem iPhone verbunden. Das Familienmitglied kann nun über die Watch-App O auf Ihrem iPhone weitere Einstellungen vornehmen:

- **1. Mobilfunk konfigurieren**: Hat das Familienmitglied bereits einen Mobilfunktarif für die Apple Watch abgeschlossen, können Sie diesen nun konfigurieren 1.
- **2. WLAN verbinden**: Verbinden Sie die Apple Watch des Familienmitglieds mit Ihrem WLAN. Tippen Sie dazu auf **»<Name des WLAN>« teilen** 2.
- **3. Ortungsdienste aktivieren**: Das Familienmitglied kann nun die **Ortungs**dienste aktivieren <sup>3</sup>, um die Navigation und andere Apps und Dienste zu verwenden, die ein GPS-Signal benötigen.

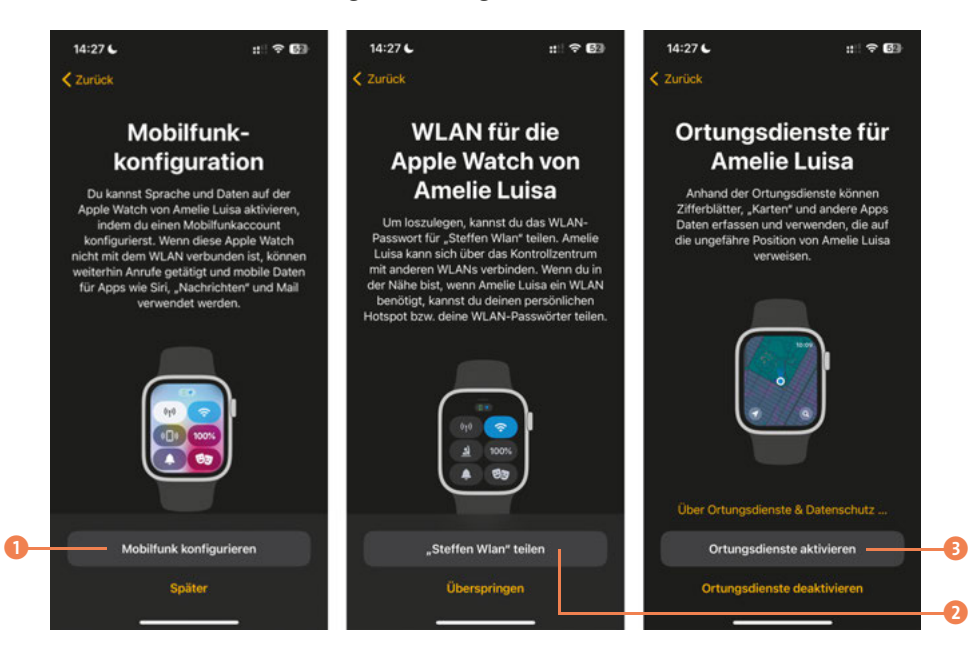

- **4.** Das Familienmitglied kann nun entscheiden, ob es Apples Sprachassistenten *Siri* verwenden möchte. Dazu muss die Person **Siri verwenden** wählen 4. Anschließend kann zwischen vier verschiedenen Stimmen für den Sprachassistenten gewählt werden.
- **5.** Das Familienmitglied entscheidet im nächsten Bildschirm, ob es Analysedaten, z. B. zu Abstürzen von Apps auf der Apple Watch, mit Apple teilen möchte. Dazu muss **Mit Apple teilen** gewählt werden 5.

**6.** Nun kann *Nachrichten in iCloud* aktiviert werden. Diese Funktion ermöglicht die Synchronisation von SMS, *iMessages* und Chatgruppen aus Apples WhatsApp-Alternative über Apples *iCloud*. Das Familienmitglied muss dazu auf **»Nachrichten in iCloud« aktivieren** tippen 6.

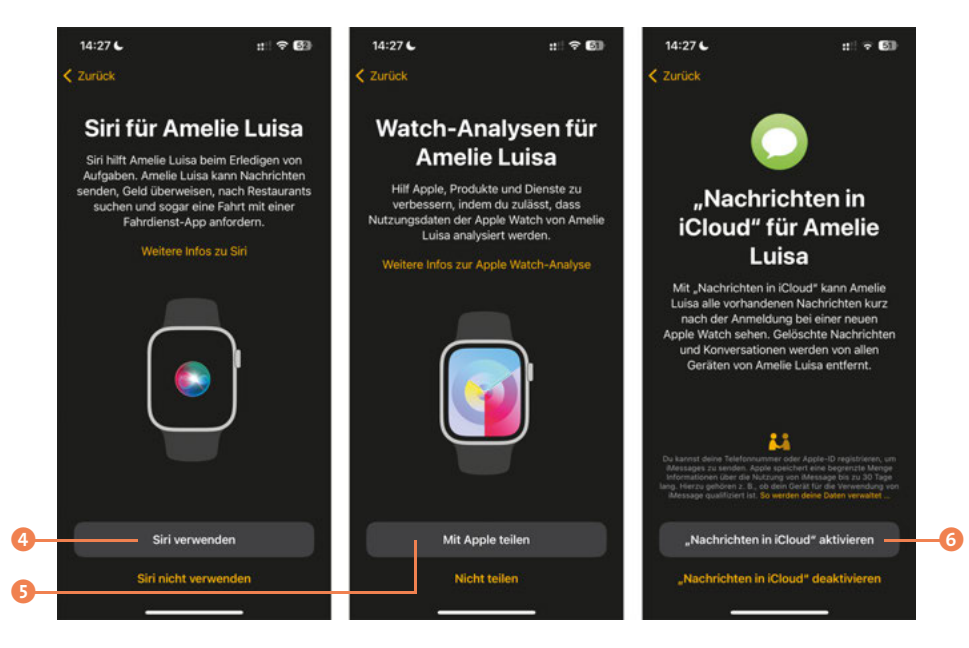

- **7.** Tippen Sie in der Übersicht zu den Sicherheitsfunktionen der Apple Watch auf **Fortfahren**
- **8.** Aktivieren Sie für das Familienmitglied das *Trainingsroutenprotokoll*, damit die Person nach einem Training die Strecke und Wetterbedingungen einsehen kann. Wählen Sie dazu **Routenprotokoll aktivieren** 8.
- **9.** Teilen Sie ein Fotoalbum mit dem Familienmitglied, damit die Fotos auf der Apple Watch des Familienmitglieds angezeigt und z. B. als Hintergrundbild verwendet werden können. Tippen Sie dazu auf **Fotoalbum auswählen** 9.
- **10.** Für eine Apple Watch mit *Kinder-Apple-ID* können Sie nun noch wichtige Kontakte für Familienmitglieder hinterlegen und einen Schulmodus (»Schulzeit«) aktivieren, der dafür sorgt, dass ein Kind, dass die Apple Watch in der Schule trägt, nicht abgelegt wird.

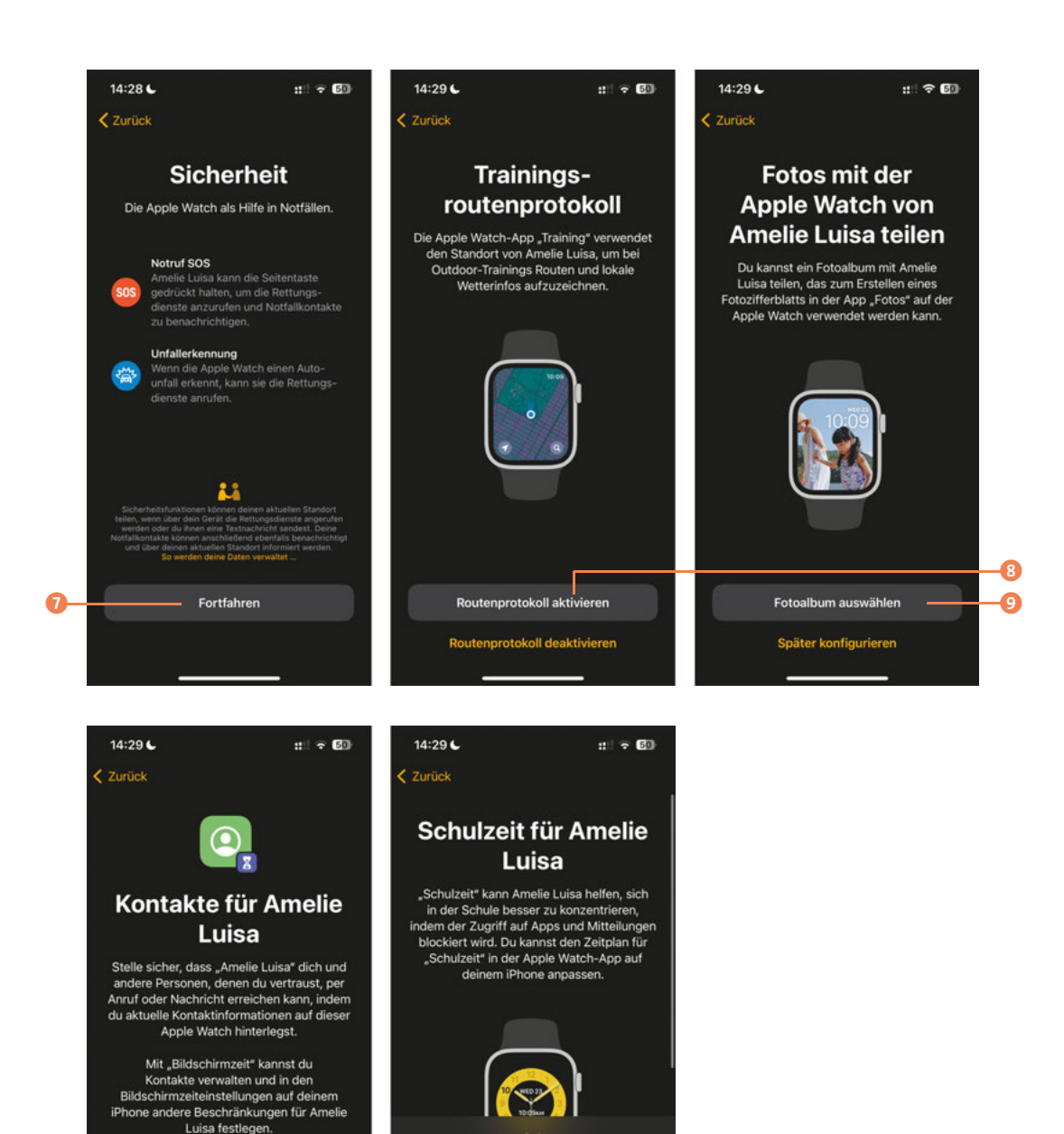

Kontakte konfigurieren

"Schulzeit" aktivieren Später in der Apple Watch-App<br>konfigurieren

### **1.6 So laden Sie Ihre Apple Watch**

Das Aufladen der Apple Watch funktioniert über ein induktives Ladesystem auf der Rückseite, das auf magnetischer Induktion basiert. Für das Laden der Apple Watch können Sie das mitgelieferte Ladekabel verwenden oder Sie erwerben im Fachhandel eine Dockingstation.

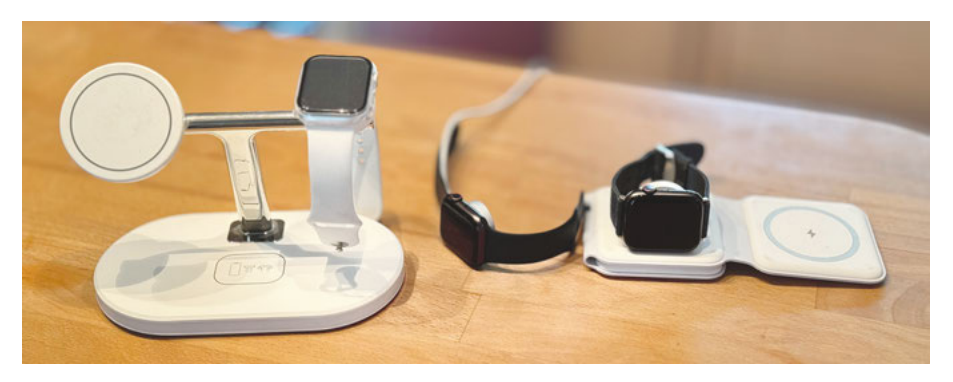

*Für die Apple Watch können Sie viele verschiedene Ladelösungen im Fachhandel erwerben.*

#### **SCHRITT FÜR SCHRITT**

#### **So laden Sie die Apple Watch**

- **1.** Verbinden Sie das Ladekabel oder die Dockingstation mit einer Stromquelle.
- **2.** Legen Sie die Rückseite der Apple Watch auf den magnetischen Anschluss des Ladekabels oder der Dockingstation. Der Magnet sorgt dafür, dass die Watch richtig ausgerichtet ist. Auf dem Bildschirm der Watch erscheint ein Blitzsymbol, das anzeigt, dass der Ladevorgang begonnen hat.

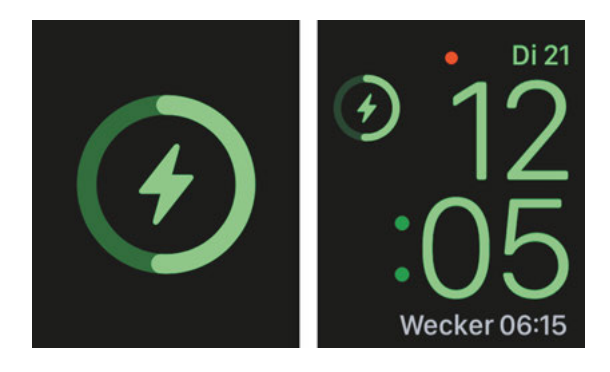

- **3.** Während des Ladens wird der Ladestatus auf dem Bildschirm der Apple Watch angezeigt. Bei ausgeschalteter Uhr wird ein roter Blitz angezeigt, wenn sie aufgeladen werden muss, und ein grüner Blitz, wenn sie in Betrieb ist.
- **4.** Sobald die Apple Watch vollständig aufgeladen ist, können Sie sie einfach vom Ladekabel oder der Ladestation trennen. Die Apple Watch verwendet eine Lithium-Ionen-Batterie, die vor Überladung geschützt ist, sodass es nicht schädlich ist, die Uhr längere Zeit am Ladegerät zu lassen.

### **1.7 Ihre Apple Watch ein- oder ausschalten**

Ihre Apple Watch wird über die Seitentaste ein- und ausgeschaltet. Das funktioniert durch Drücken und Halten der Seitentaste.

#### **SCHRITT FÜR SCHRITT**

#### **Einschalten der Apple Watch**

- **1. Drücken und halten**: Halten Sie die Seitentaste der Apple Watch gedrückt. Sie befindet sich unter der digitalen Krone an der Seite der Uhr.
- **2. Warten auf das Apple-Logo**: Halten Sie die Seitentaste so lange gedrückt, bis das Apple-Logo auf dem Bildschirm erscheint.
- **3. Seitentaste loslassen**: Sobald das Apple-Logo erscheint, können Sie die Seitentaste loslassen. Die Uhr startet nun.
- **4. Warten, bis die Uhr hochgefahren ist**: Dies kann einige Augenblicke dauern. Sobald die Uhr hochgefahren ist, können Sie sie wie gewohnt verwenden.

#### **SCHRITT FÜR SCHRITT**

#### **Ausschalten der Apple Watch**

- **1. Drücken und halten**: Halten Sie die Seitentaste gedrückt, bis ein Menü auf dem Bildschirm erscheint.
- **2. Ausschalten**: Auf dem Bildschirm erscheinen mehrere Optionen und oben rechts das Symbol zum Ausschalten (b). Tippen Sie auf das Symbol.

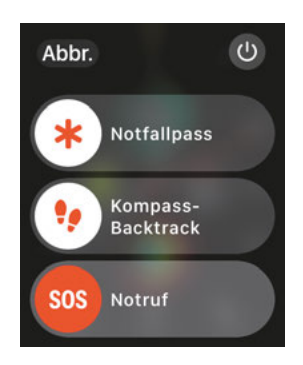

**3. Warten, bis die Uhr ausgeschaltet ist**: Nachdem Sie den Schieberegler bewegt haben, schaltet sich die Apple Watch aus. Das sollte nur ein paar Sekunden dauern.

# Kapitel 7 **Die Apple Watch als Gesundheitscoach – Ein Überblick <sup>7</sup>**

In der dynamischen Welt der modernen Technologie sticht die Apple Watch hervor – insbesondere in den Bereichen Gesundheit und Fitness. Diese innovative Uhr hat sich von einer einfachen Erweiterung des iPhones zu einem vielseitigen Gesundheits- und Fitness-Coach für das Handgelenk entwickelt. Ausgestattet mit einer Vielzahl von Funktionen, die von der sorgfältigen Überwachung alltäglicher Aktivitäten bis hin zur präzisen Erkennung möglicher Gesundheitsrisiken reichen, setzt die Apple Watch neue Maßstäbe in der individuellen Gesundheitsbetreuung.

Die Apple Watch ist so konzipiert, dass sie sich in Ihren Alltag einfügt und eine benutzerfreundliche Erfahrung bietet, die zu einem gesunden Lebensstil beitragen kann. Die Technologie der Apple Watch erfasst und analysiert kontinuierlich Daten, die Aufschluss über Ihre körperliche Verfassung und Ihre Gewohnheiten geben. Mit Funktionen wie der Überwachung der Herzfrequenz, der Analyse der Schlafqualität, der Aufzeichnung von Fitnessaktivitäten und der Messung des Sauerstoffgehalts im Blut kann die Apple Watch ein nützliches Instrument für gesundheitsbewusste Menschen sein.

# **7.1 Vielfältige Gesundheitsfunktionen**

Die Apple Watch bietet eine Vielzahl von Gesundheitsfunktionen, die sie zu einem vielseitigen Werkzeug für das tägliche Gesundheits- und Fitnessmanagement machen. Diese Funktionen nutzen die Sensoren und die Software der Uhr, um eine Vielzahl von Gesundheitsdaten zu erfassen und zu analysieren. Im Folgenden sind einige der wichtigsten Gesundheitsfunktionen aufgeführt, die von den verschiedenen Modellen der Apple Watch angeboten werden:

- **Aktivitätsdaten analysieren**: Sie können sich Ihre Schritte und die Strecke (Gehen, Laufen, Fahrrad fahren, Schwimmen), Aktivitäts- und Ruheenergie,

Stehminuten, Ihre körperliche Leistung sowie Ihre Trainingsminuten in der *Aktivität*-App anzeigen lassen.

- **Herzgesundheit im Blick**: Die Apple Watch kann Ihre Herzfrequenz (in Ruhe, beim Gehen, beim Training), Ihre Herzfrequenzvariabilität, Cardiofitness und Cardioerholung in der *Herz*-App **anzeigen und Elektrokardiogramme in** der *EKG*-App **.** Sie kann Warnungen bei zu niedriger oder zu hoher und unregelmäßiger Herzfrequenz ausgeben.
- **Atemfunktionen messen**: Die Apple Watch kann Ihre Atemfrequenz und den Blutsauerstoff bestimmen. Für die manuelle Blutsauerstoffmessung gibt es die Blutsauerstoff-App **.**
- **Gesundes Schlafen fördern**: Sie können Schlafpläne in der *Schlaf-*App erstellen, Ihre Schlafphasen analysieren und Ihre Atem- und Herzfrequenz messen lassen.
- **Seelisches Wohlbefinden**: Protokollieren Sie in der *Achtsamkeit-*App <mark>→</mark> Ihren Gemütszustand, nutzen Sie die Selbsteinschätzung zum Angststörungs- und Depressionsrisiko, und führen Sie Atem- und Reflexionsübungen durch. Auch wie viel Zeit Sie im Sonnenlicht verbringen, können Sie mit dieser App festhalten.
- **Hörgesundheit erhalten**: Die Geräusche-App <mark>⑦</mark> überwacht, wie sehr Sie Umgebungslärm ausgesetzt sind, und kontrolliert die Kopfhörerlautstärke.
- **Menstruationszyklus verfolgen**: In der *Zyklusprotokoll-*App ‰ können Sie täglich Informationen zum Menstruationszyklus aufzeichnen, um die nächste Periode und die fruchtbare Phase vorherzusagen. Zusätzlich hält die Apple Watch Temperaturschwankungen am Handgelenk fest, um bessere Vorhersagen zu treffen.
- **Medikation im Blick behalten**: Die *Medikamente-*App hilft Ihnen, Medikamente, Vitamine und Nahrungsergänzungsmittel zu erfassen.

# **7.2 Im Team unschlagbar: Apple Watch, iPhone und die Health-App**

Die Integration von Apple Watch, iPhone und Health-App bildet ein umfassendes Ökosystem zur Verbesserung Ihres Wohlbefindens und Ihrer Gesundheit. In diesem Abschnitt erläutere ich Ihnen, wie Ihre Apple Watch und Ihr iPhone im Zusammenspiel mit der Health-App zusammenarbeiten, um Ihnen ein ganzheitliches Gesundheitsmanagement zu ermöglichen.

#### **7.2.1 Die Rolle der Apple Watch: Persönlicher Gesundheitsmonitor**

Die Apple Watch dient als ständiger Gesundheits- und Fitnessbegleiter am Handgelenk. Ausgestattet mit einer Vielzahl von Sensoren, erfasst sie kontinuierlich wichtige Gesundheitsdaten wie Herzfrequenz, Aktivität, Bewegung und sogar den Sauerstoffgehalt im Blut. Sie ist nicht nur passiver Datenlogger, sondern auch aktiver Gesundheitscoach. Mit Funktionen wie der Erinnerung an Bewegung, Atem- und Entspannungsübungen oder Herzfrequenzmittelungen fördert die Apple Watch aktiv einen gesunden Lebensstil.

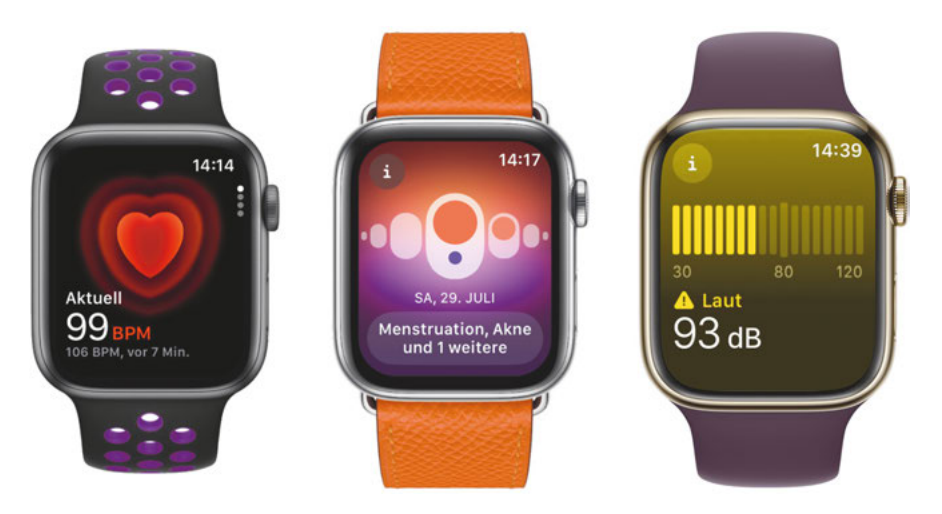

*Vielfältige Gesundheitsdaten: Herzfrequenz, Menstruationsmonitor und Umgebungslautstärke*

Die Apple Watch erfasst und analysiert viele Daten automatisch und gibt entsprechende Warnungen und Empfehlungen aus.

Zusätzlich können Sie manuell Messungen vornehmen und Daten eintragen. Dazu gibt es auf der Apple Watch verschiedene Apps wie *Herz*, *EKG*, *Blutsauerstoff*, *Achtsamkeit*, *Geräusche*, *Medikamente* und *Zyklusprotokoll*.

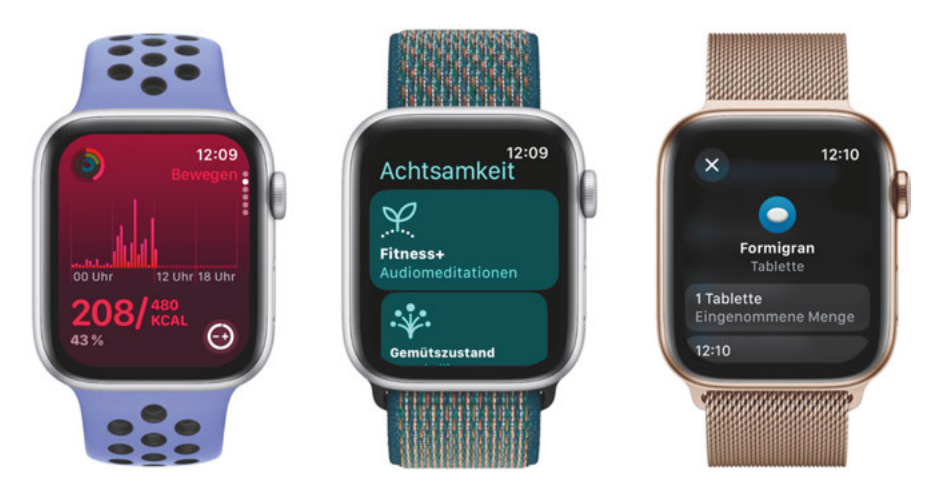

*Vielfältige Gesundheitsdaten (Teil 2): Bewegungsziel, Achtsamkeit und Medikamente*

#### **7.2.2 Das iPhone: Zentrum der Datenerfassung und -auswertung**

Das iPhone spielt in diesem Gesundheitsökosystem eine zentrale Rolle. Es dient als Sammelstelle für die von der Apple Watch und Drittanbieter-Geräten gesammelten Daten. Mit seiner hohen Rechenleistung und umfangreichen Softwarefunktionen ermöglicht das iPhone die Analyse und Interpretation dieser Gesundheitsdaten. Apps wie *Health* bieten detaillierte Einblicke und zeitliche Trends, die es Ihnen ermöglichen, Muster in Ihrer Gesundheit und Ihrem Fitnessverhalten zu erkennen.

Zusätzlich erfasst das iPhone weitere Daten, die die Apple Watch nicht erfassen kann. Hier geht es vor allem um Mobilitätsdaten wie das *Gehtempo*, die *Schrittlänge*, die Stabilität beim Gehen, den *asymmetrischen Gang* oder die bipedale *Abstützungsdauer*.

#### **7.2.3 Die Health App: Ein personalisiertes Gesundheits-Dashboard**

Die Health-App ist das Herzstück des Ökosystems. Sie integriert Daten von der Apple Watch, dem iPhone und anderen Health-kompatiblen Apps und Geräten. Die App bietet einen umfassenden Überblick über Ihre Gesundheit, von täglichen Aktivitäten und Schlafmustern bis hin zu Herzgesundheit und medizinischen Aufzeichnungen. Sie ermöglicht es Ihnen, sich Ziele zu setzen und Fortschritte zu verfolgen, und sie bietet Ihnen personalisierte Empfehlungen auf der Grundlage der gesammelten Daten.

Zusätzlich können Sie mit ihr viele weitere Gesundheitsdaten manuell erfassen und so im Blick behalten. Dazu gehören z. B. Ernährungsdaten, Medikamente oder Krankheitssymptome.

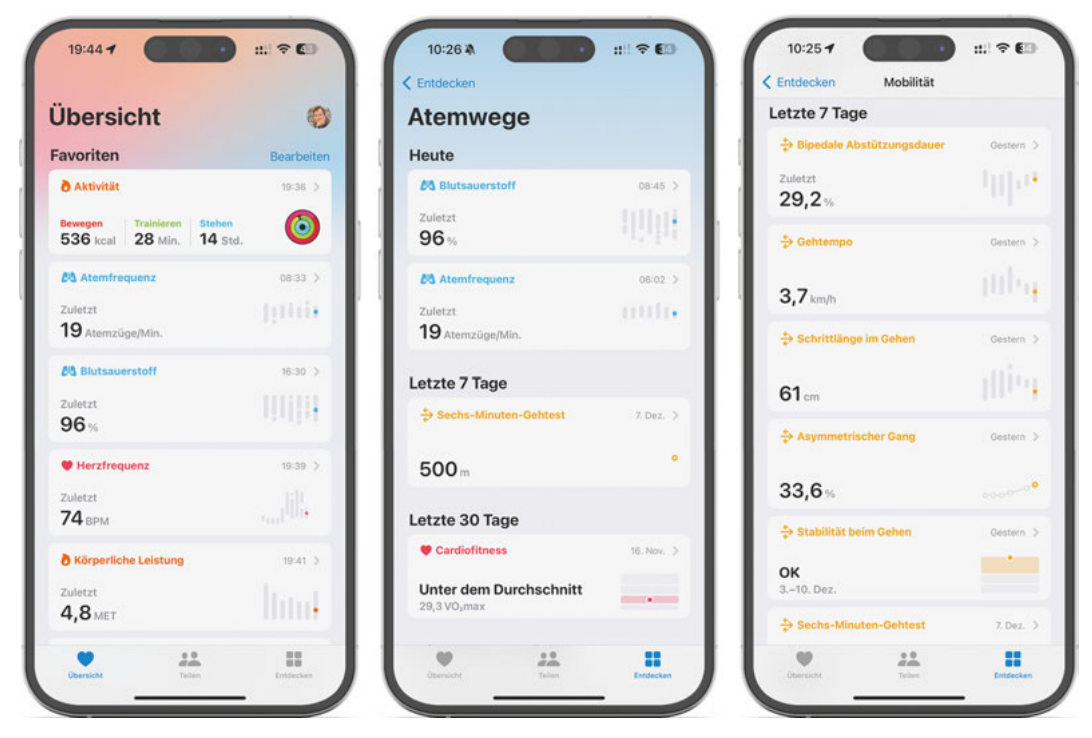

*Alles im Blick – die Health-App führt alle Daten übersichtlich auf.*

Eine digitale *Gesundheitsakte* ist in die App bereits ebenfalls integriert und könnte mit den Gesundheits- und Fitnessdaten, die Ihre Apple Watch, Ihr iPhone oder Drittanbieter-Geräte liefern, Ärzten wichtige Aufschlüsse zu Ihrer Gesundheit und Fitness in einer zentralen App bieten. Leider ist eine Verknüpfung zwischen elektronischer Patientenakte und Apples Health-App in Deutschland derzeit nicht möglich.

Viele Krankenkassen bieten aber zumindest an, die über die Apple Watch oder das iPhone gezählten Schritte und Fahrradstrecken zu verknüpfen und für ihre Bonusprogramme zu nutzen.

Die in der Health-App gesammelten und ausgewerteten Gesundheits- und Fitnessdaten können mit anderen Personen geteilt werden, sodass Sie z. B. bei starken Veränderungen eines Familienmitglieds informiert werden.

#### **7.2.4 Zusammenspiel für ein ganzheitliches Gesundheitsbild**

Durch das Zusammenspiel von Apple Watch, iPhone und Health-App entsteht ein einzigartiges und leistungsstarkes System zur Gesundheitsanalyse. Die nahtlose Integration sorgt für das Erfassen und Analysieren von Daten in Echtzeit. Dadurch erhalten Sie nicht nur einen sofortigen Überblick über Ihren Gesundheitszustand, sondern auch langfristige Einblicke, die für das Verständnis und die Verbesserung der eigenen Gesundheit und Fitness unerlässlich sind. Das integrierte System ermöglicht zudem ein proaktives Gesundheitsmanagement. Durch das frühzeitige Erkennen von Mustern, die auf potenzielle Gesundheitsrisiken hinweisen, können Sie vorbeugende Maßnahmen ergreifen.

Die Erinnerungs- und Motivationsfunktionen der Apple Watch, kombiniert mit den detaillierten Analysen der Health-App, unterstützen Sie zudem dabei, aktiv an Ihrer Gesundheit und Ihrem Wohlbefinden zu arbeiten.

In den folgenden Kapiteln werde ich mich weiterhin diesem Zusammenspiel von Apple Watch, iPhone und Health-App zum Wohle Ihrer Gesundheit widmen und Ihnen die vielfältigen Möglichkeiten aufzeigen, wie Sie die Geräte und Technologien von Apple für sich nutzen können.

Im Mittelpunkt stehen dabei die Herzgesundheit, die Mobilität und der gesunde Schlaf.

Aber auch Hörgesundheit, Medikationspläne, Entspannungs-Apps und -techniken, psychisches Wohlbefinden und das Zyklusprotokoll kommen nicht zu kurz. Viel Spaß beim Lesen!